# **Stappenplan** Informat & Exact koppelen

## **1. Over de koppeling**

## 1.1 Inleiding

Om Informat te koppelen met uw dossier bij Exact kan een gebruiker van **iRekeningen** de nodige instellingen doen via de module *"Exact Dashboard"* in het applicatieoverzicht.

De configuratie moet gebeuren voor elke school, instelling of internaat binnen de VZW waarvoor er rekeningen worden opgemaakt.

Dit stappenplan beschrijft de werking van het Exact Dashboard. Meer details over de werking van de koppeling zelf en de gegevensuitwisseling, vindt u in de handleiding.

#### 1.2 Voorwaarden

Vooraleer gegevens met Exact kunnen worden uitgewisseld, moet Informat **de koppeling hebben geactiveerd** voor uw VZW. Pas dan zal het Exact Dashboard ook beschikbaar zijn in het Informat-applicatieoverzicht. Hiervoor hebt u ook de logingegevens nodig van uw account bij Exact.

Wat is er nodig om de koppeling voor een school te kunnen instellen:

- Bevestiging dat de migratie is voltooid (indien van toepassing)
- Bevestiging dat de koppeling met Exact voor de VZW is geactiveerd
- Uw Exact logingegevens

## 1.3 Rechten

Een gebruiker van iRekeningen kan via het Exact Dashboard de koppeling instellen voor de vestigingen die zijn gekoppeld aan zijn/haar toegangsgroep in iRekeningen.

Contacteer uw **beheerder** van iRekeningen indien u in het Exact Dashboard niet alle scholen ziet waarvoor u de koppeling wilt instellen.

# **2. Instellen van de koppeling**

## 2.1 Inleiding

Zodra de koppeling door Informat is geactiveerd, heeft een beheerder of gebruiker van iRekeningen toegang tot het **"Exact Dashboard"** in zijn/haar applicatieoverzicht. Daar kan hij/zij voor een school de koppeling met Exact instellen.

Daarvoor moet u twee dingen doen (voor elke school):

- 1. [Koppelen met uw Exact-account](#page-0-0)
- 2. [Parameters instellen](#page-1-0)

### <span id="page-0-0"></span>2.2 Koppelen met uw Exact-account

Om voor één school Informat te koppelen met een Exact-account start u het Exact Dashboard in uw applicatieoverzicht. Open het tabblad *Configuratie*:

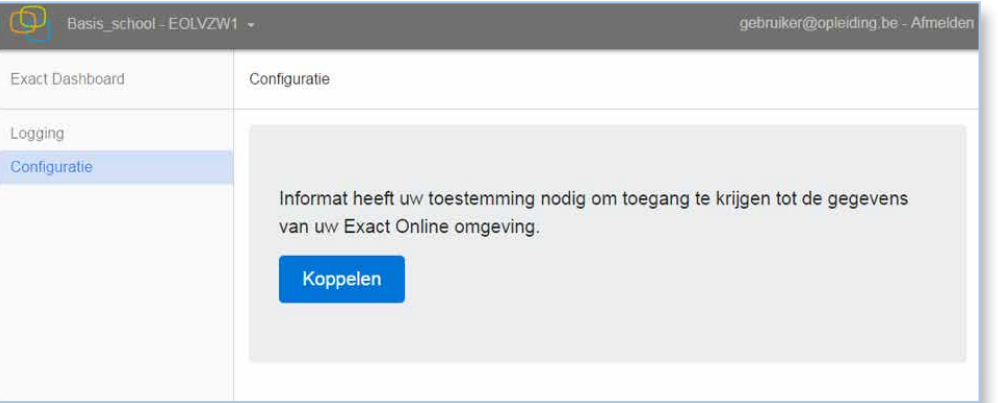

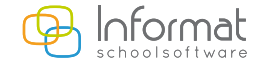

[www.informat.be](http://www.informat.be)

**2**

Ga als volgt te werk om de koppeling met Exact in te stellen:

1. **Selecteer** de school, instelling of internaat in de titelbalk. U ziet de scholen, instellingen en internaten waarop u in het huidige schooljaar rechten heeft (via de toegangsgroep in iRekeningen).

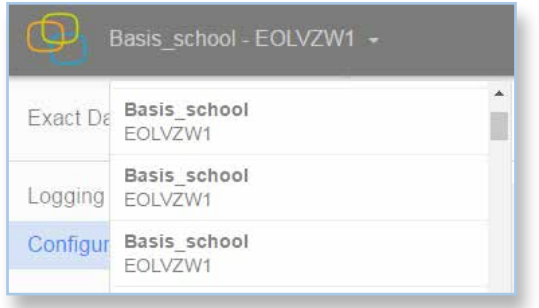

*Opm. Werkt u met rekeninggroepen van het type Registratie dan moet u naast de school ook voor de instelling de koppeling met Exact configureren.*

2. Klik op *Koppelen* in de Configuratie tab. De browser brengt u naar de loginpagina van Exact:

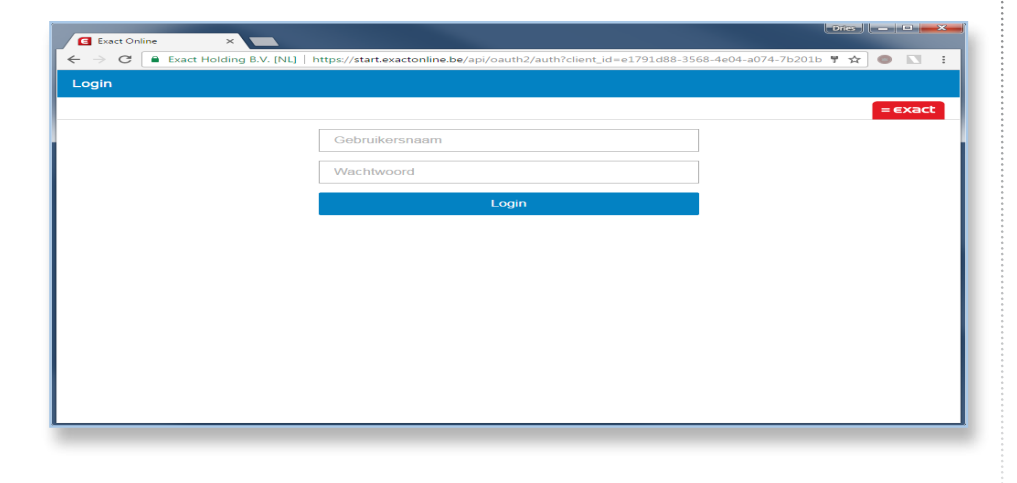

3. Voer de **logingegevens** van uw Exact-account in en klik op *Login*. Het volgende venster verschijnt:

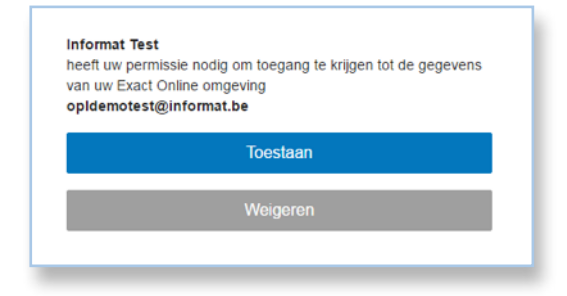

4. Klik op *Toestaan* om Informat de toestemming te geven om gegevens uit te wisselen met uw Exact-dossier. De browser keert nu terug naar Informat waar u de instelling van de koppeling kunt voltooien.

#### <span id="page-1-0"></span>2.3 Parameters instellen

Zodra uw Exact-dossier gekoppeld is met Informat, kunt u de parameters van de koppeling instellen.

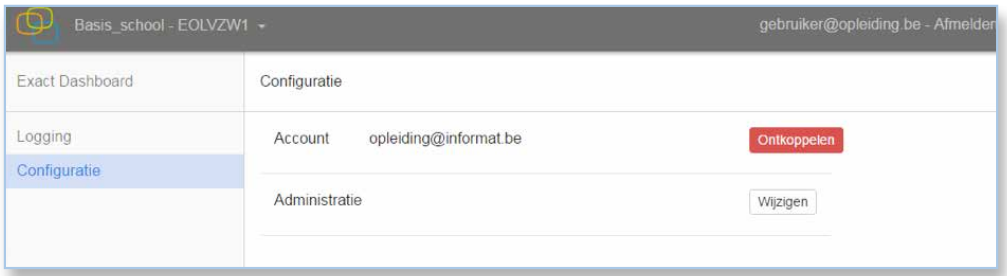

*Belangrijk. Administratie & Dagboeken moeten ingesteld zijn voor de school om een werkende koppeling te hebben.*

Gebruik de knop *Ontkoppelen* enkel wanneer u de koppeling voor de geselecteerde school/instelling wilt verbreken. Dit heeft geen impact op reeds gedane doorboekingen. Zolang er geen koppeling is ingesteld, kunnen er geen rekeningen doorgeboekt worden of zullen de klantgegevens niet worden aangepast in Exact.

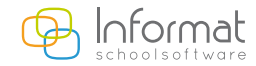

[www.informat.be](http://www.informat.be)

**3**

#### 2.3.1 Administratie (verplicht)

De administratie is het dossier bij Exact waarmee de gegevens moeten worden uitgewisseld.

- 1. Klik bij **Administratie** op *Wijzigen*. De selectielijst bevat alle dossiers waarop de Exact-account toegangsrechten heeft.
- 2. Selecteer het Exact-dossier en klik op *Wijzigingen opslaan*:

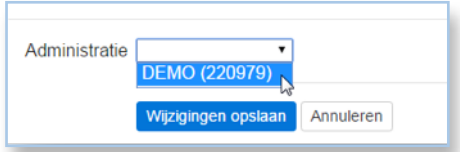

#### 2.3.2 Dagboeken (verplicht)

Nadat u de administratie heeft ingesteld, kan het **dagboek worden gekozen** waarin de rekeningen en de creditnota's (incl. negatieve rekeningen) mogen worden geboekt. Hiervoor worden de bestaande dagboeken opgehaald bij Exact en Informat.

*Opm. Ook al werkt u niet (meer) met iBoekhouding, achterliggend worden facturen en creditnota's in Informat bij het doorboeken bewaard in een dagboek.* 

- 1. Klik bij **Dagboeken** op *Wijzigen*.
- 2. Selecteer links de **dagboeken uit Exact** naar waar facturen en creditnota's mogen worden gestuurd in uw Exact-dossier.
- 3. Selecteer rechts de **dagboeken uit Informat** waarin doorgeboekte facturen en creditnota's mogen worden bewaard. Klik daarna op *Wijzigingen opslaan*:

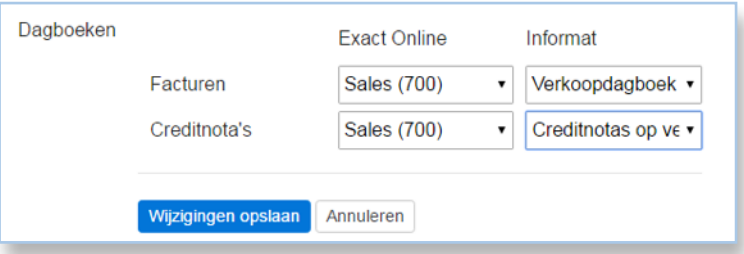

*Opm. Negatieve rekeningen worden ook als creditnota's behandeld.*

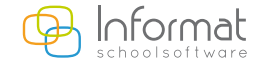

#### 2.3.3 Kostendrager (optioneel)

Stel optioneel een kostendrager in die met alle verkoopboekingen wordt meegestuurd.

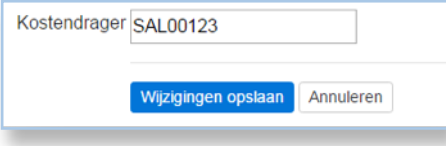

Dit moet overeenstemmen met de code van een bestaande kostendrager in het gekozen Exact-dossier. Deze kan max. uit 8 tekens bestaan.

[www.informat.be](http://www.informat.be)

Voor al uw verdere vragen omtrent iRekeningen verwijzen we u graag door naar *irekeningen*@informat.be